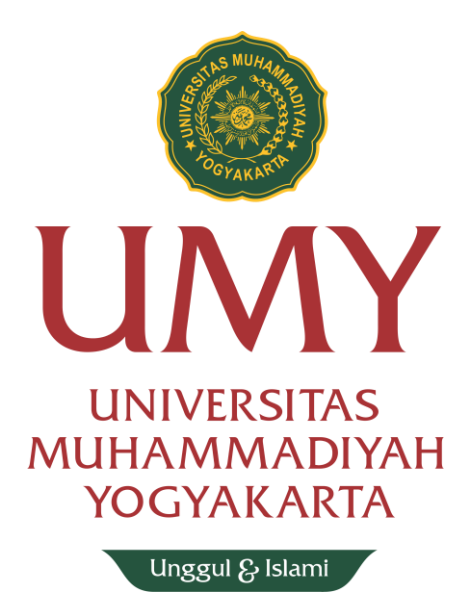

**Panduan Pembuatan** 

**Akun ResearchGate** 

**Menggunakan Email UMY**

## **Panduan Pembuatan Akun ResearchGate**

## **Menggunakan Email UMY**

- 1. Silakan akses laman ResearchGate di<https://www.researchgate.net/>
- 2. Klik tombol **Join for free**

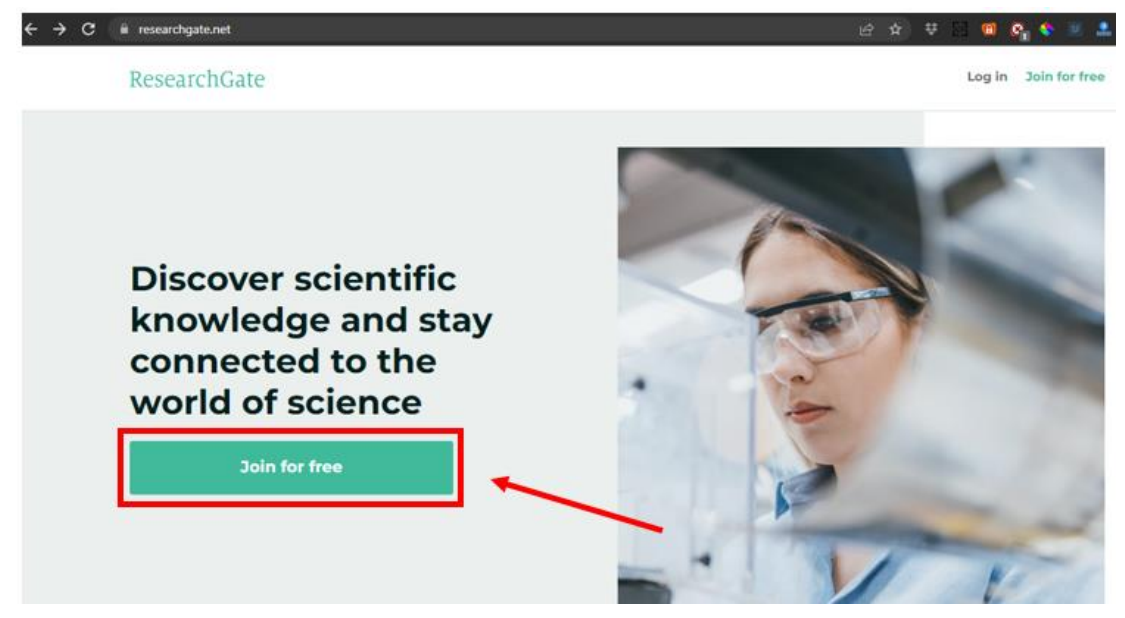

## 3. Pilih **Academic or Student**

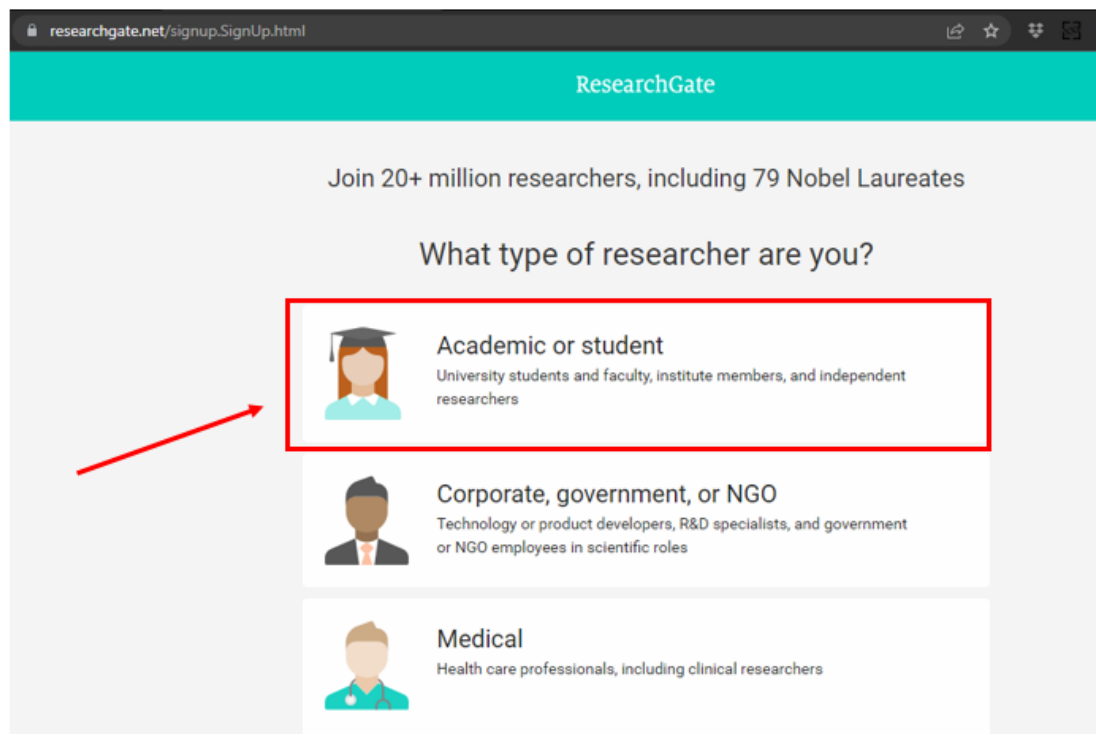

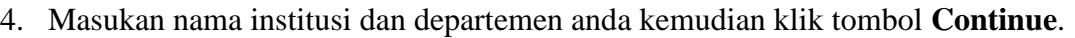

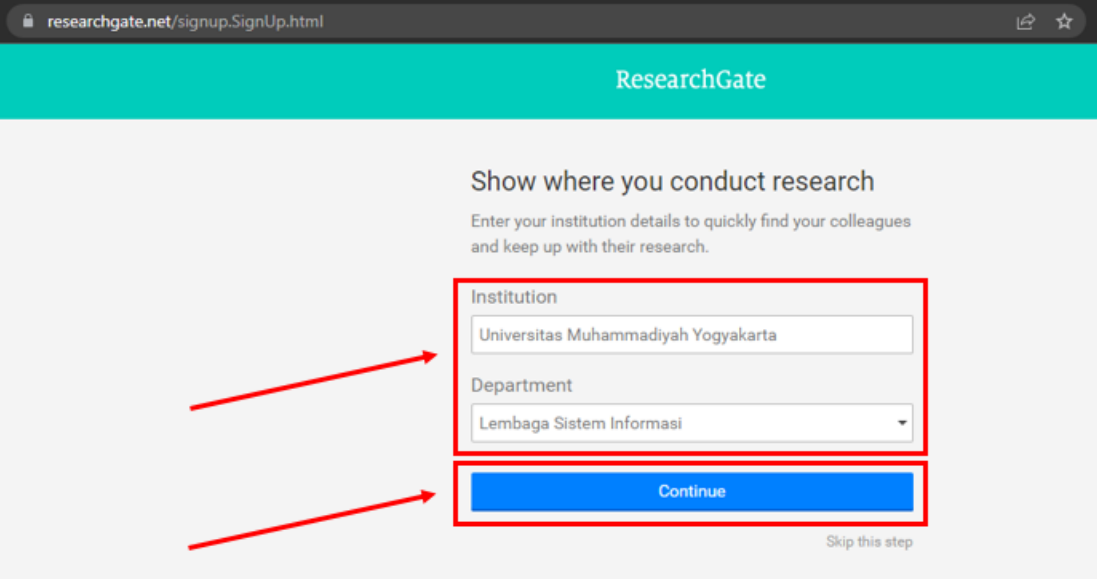

## **NOTE !**

Jangan takut atau khawatir jika nama institusi dan departemen Anda tidak muncul di kolom Suggestion saat menginputkannya. Tuliskan saja secara manual.

5. Inputkan nama, email institusi, dan password yang anda kehendaki. Setelah itu jangan lupa untuk **centang** kolom persetujuan lalu klik tombol **Continue**.

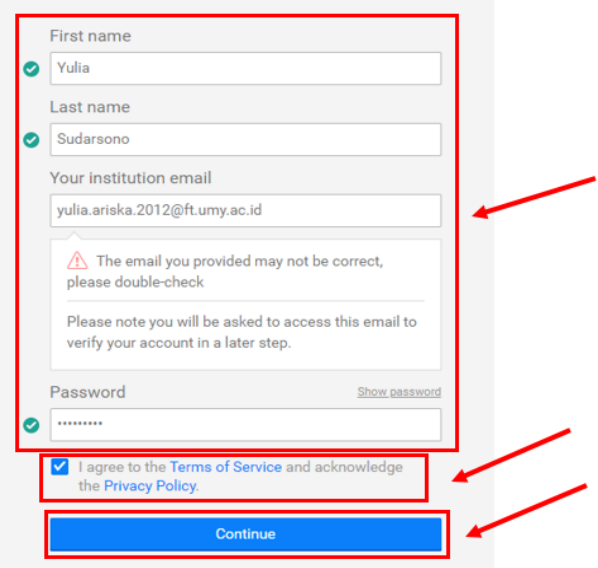

6. Pada tahap ini, pilih artikel yang anda miliki kemudian klik tombol **Continue**. Jika Anda **belum memiliki artikel** atau **artikel yang muncul dalam suggestion bukan milik anda**, silakan klik **Skip the step**.

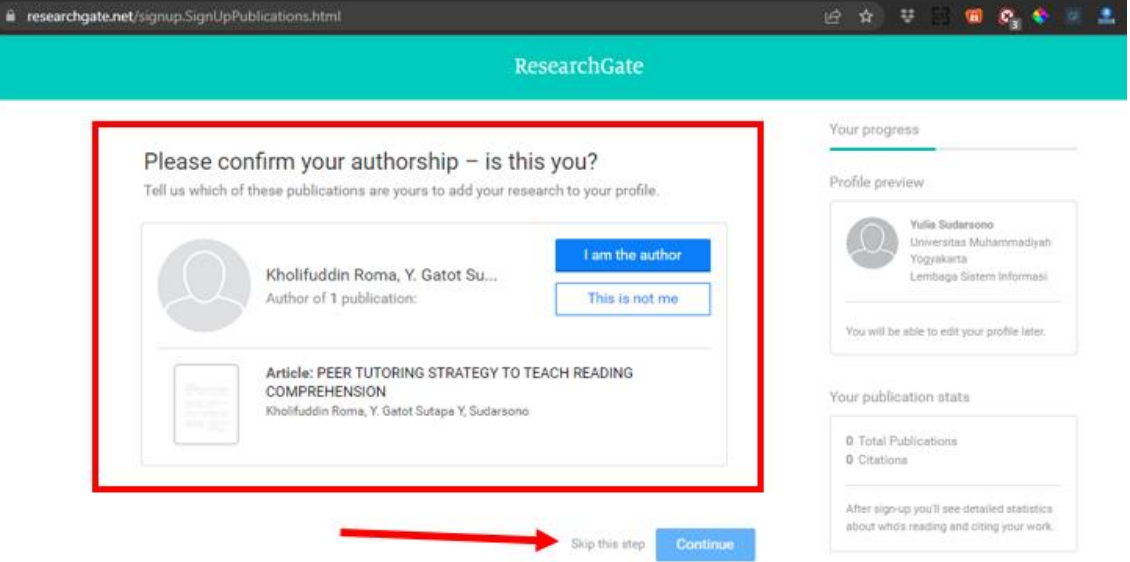

7. Silakan isi beberapa pertanyaan yang diberikan oleh ResearchGate seperti pada gambar di bawah ini.

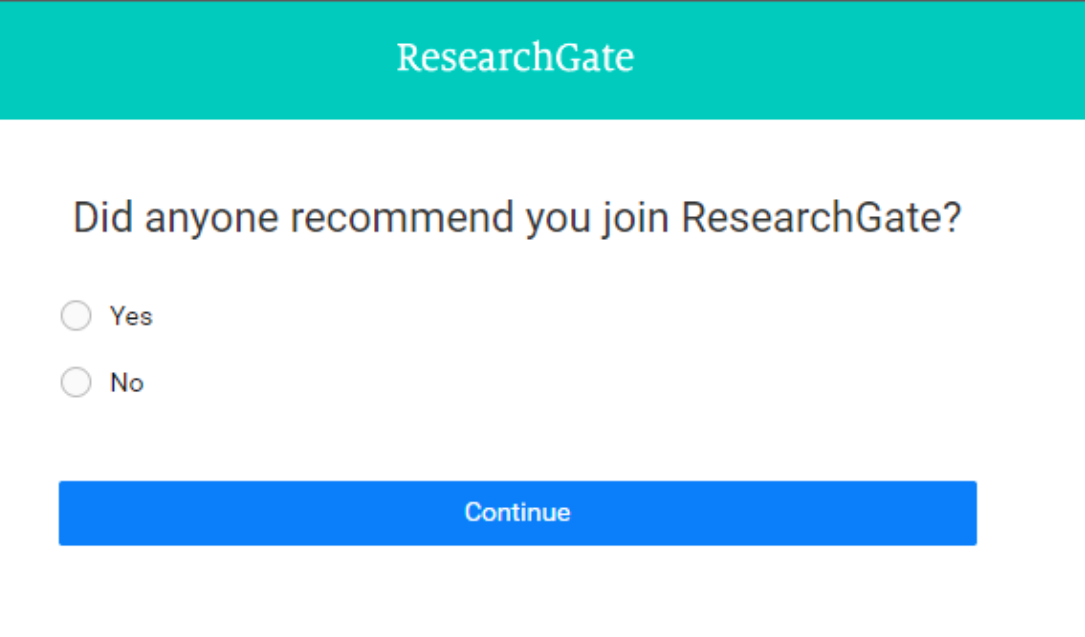

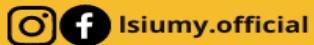

8. Pilih disiplin ilmu atau topik keilmuan yang anda minati (maksimal 3 jenis) atau anda bisa juga untuk melewati tahap ini dengan klik **Skip the step**.

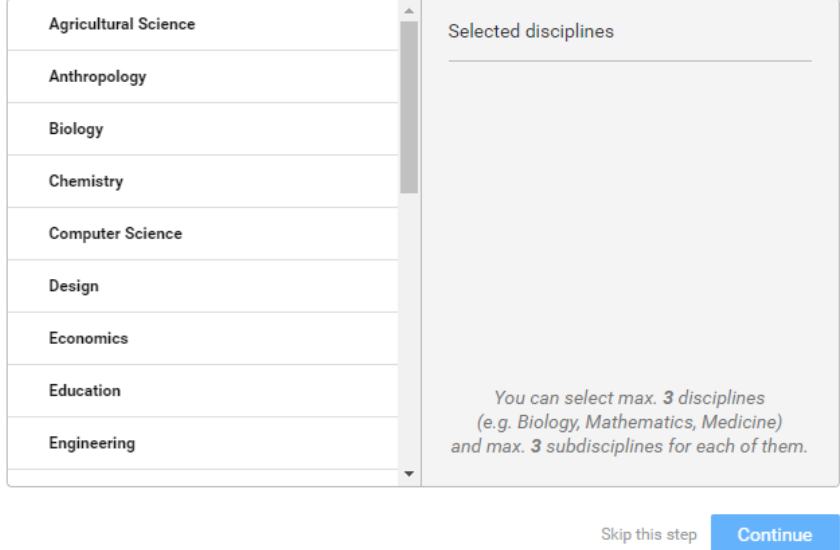

Select your disciplines

9. Tahap selanjutnya, Anda diminta untuk mengunggah foto untuk foto profil akun Anda atau jika tidak berkenan Anda dapat melewati tahap ini dengan klik **Skip the step**.

Profile pictures help you get 3 times more exposure.

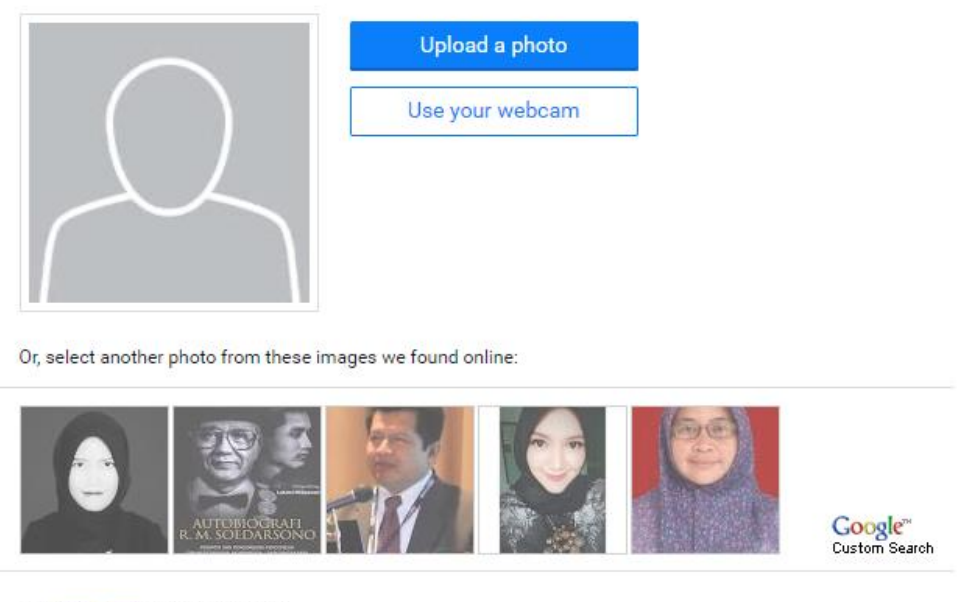

View conditions for sharing content

Skip this step

Complete sign-up

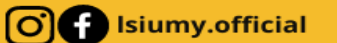

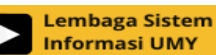

10. Setelah tahapan tersebut selesai, akan muncul pemberitahuan agar Anda mengecek email untuk mengaktivasi akun email Anda.

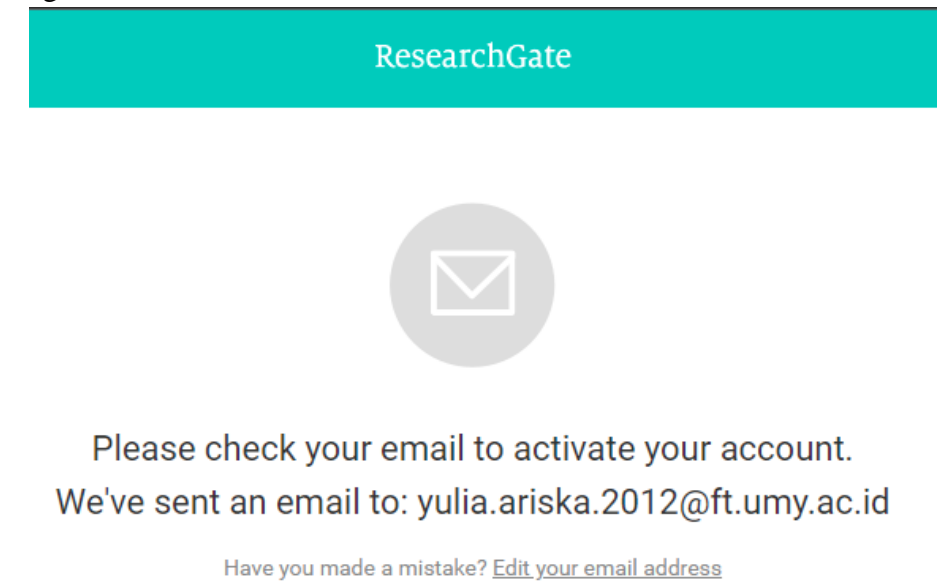

11. Buka kotak masuk email UMY Anda di laman [http://webmail.umy.ac.id](http://webmail.umy.ac.id/) kemudian klik tombol **Confirm email address**.

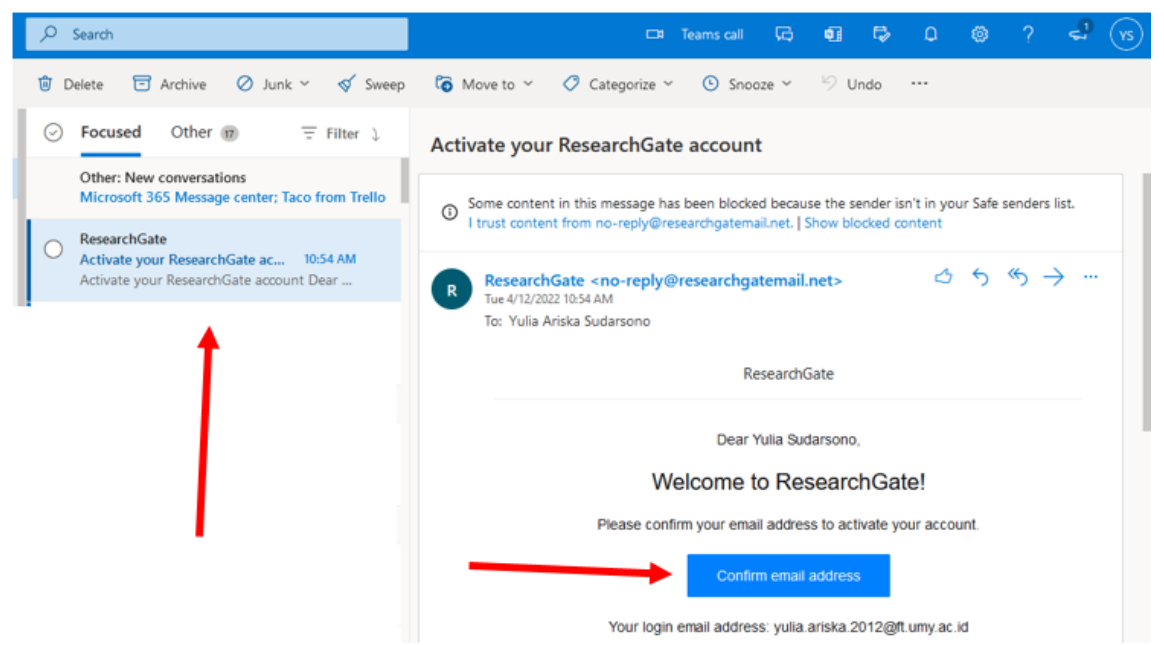

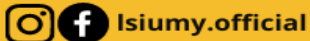

12. Setelah aktivasi email berhasil dilakukan, akan muncul halaman Suggestion untuk mengikuti beberapa penulis/peneliti atau anda bisa langsung klik tombol **Continue**.

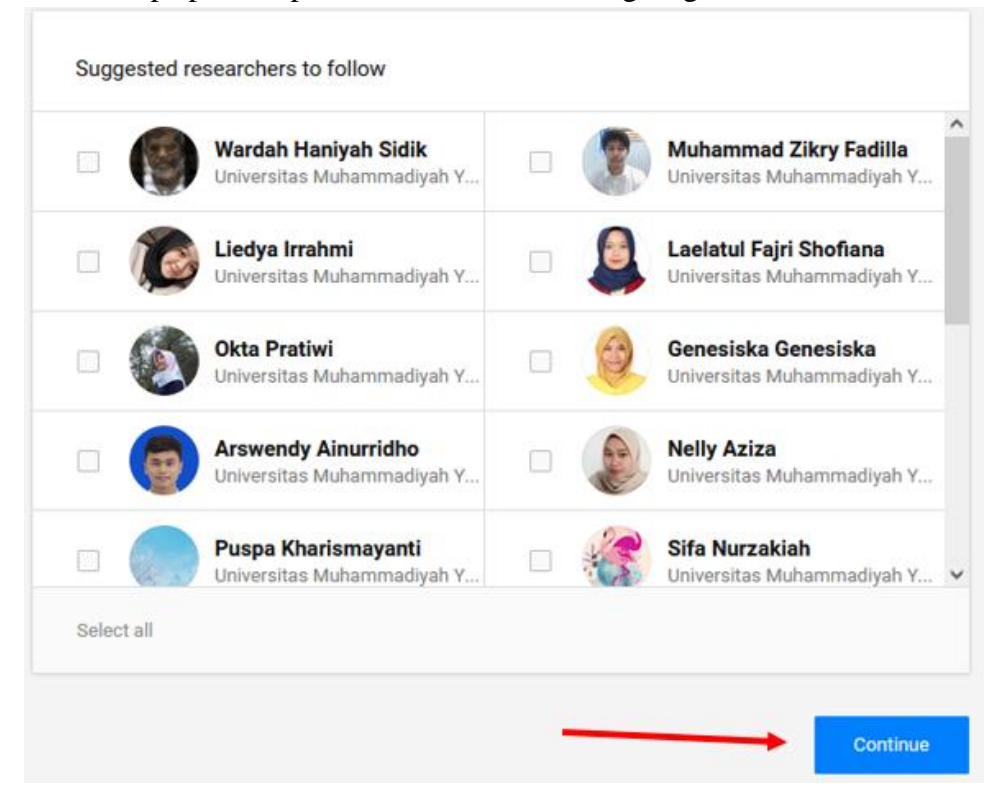

13. Jika semua tahapan berhasil dilakukan, tampilan akun ResearchGate Anda akan terlihat seperti pada gambar di bawah ini.

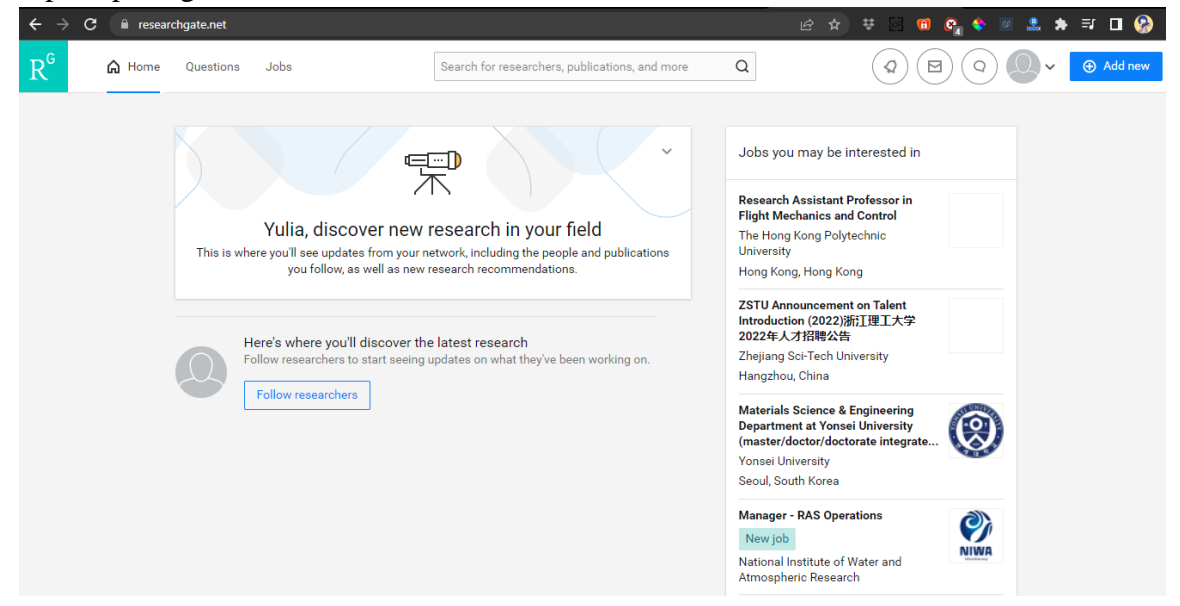

Anda dapat menambahkan karya tulis maupun karya ilmiah lainnya kedalam akun ResearchGate dengan cara klik tombol **Add New** yang ada di sebelah **pojok kanan atas**.